# **Úvod**

Blender je geniální program určený primárně pro tvorbu 3D grafiky, jednou z jeho mnoha funkcí je ale i vcelku pohodlné nelineární stříhání videa. Můžete si jej zdarma a legálně stáhnout z www.blender3d.org ve verzi pro Windows i Linux. Vypadá nepřehledně a navíc je v angličtině. Tím se ale nenechme odradit: určitá složitost má svoje dobré důvody a trochou praxe se s ním pracuje velmi pohodlně.

## **Příprava a otevření souboru**

Když Blender spustíme, vypadá asi takto:

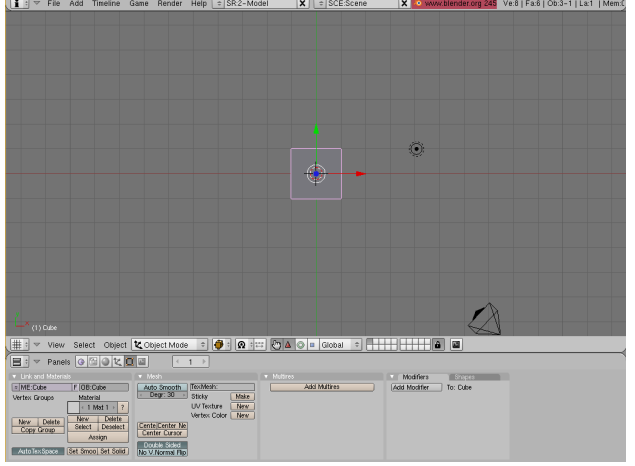

Nyní je v režimu 3D-modelování, což nechceme. Přepneme jej přepínačem v záhlaví do režimu "Sequence", abychom mohli stříhat video.

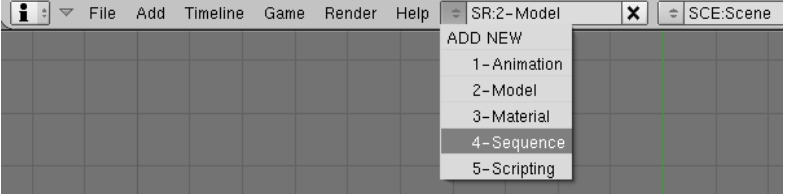

V režimu stříhání videa vypadá Blender zhruba takto: Podstatné pro nás je, že nahoře vpravo je náhled na film, uprostřed je přehled stop a vespod jsou různá nastavení, která využijeme později. Někde na disku máme film, který chceme stříhat. Klikneme na "Add" v nabídce přehledu stop a zvolíme "Movie + Audio (HD)".

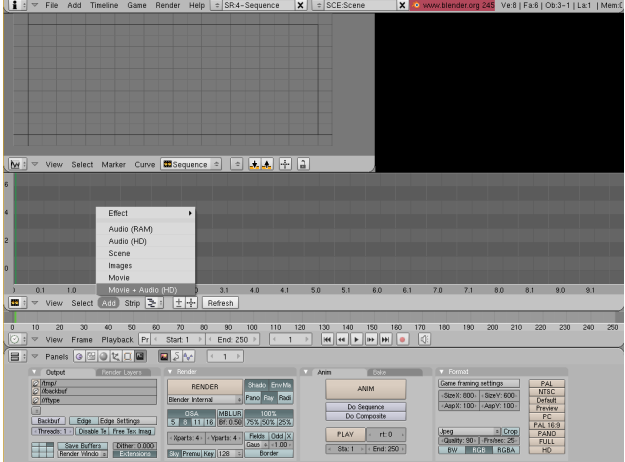

Na místě editoru stop se objeví výběr souborů. Vybereme film, který chceme načíst a klikneme na tlačítko "*Select movie + audio*".

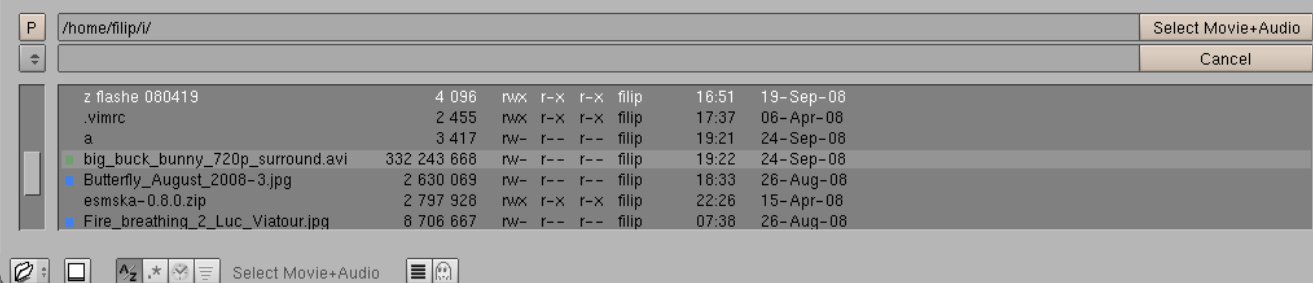

Vrátil se nám zpět editor stop, ale teď nám za myší vlaje nějaký divný modrý pruh. To je nově otevřená stopa! Asi ji budeme chtít umístit tak, aby začínala právě od nultého snímku filmu, který bude výsledkem našeho snažení. Takže se myší posuneme doleva tak, aby se zobrazovala souřadnice "X: 0" ve spodu editoru stop. (Souřadnice "Y" teď není podstatná, nechme ji třeba na nule.)

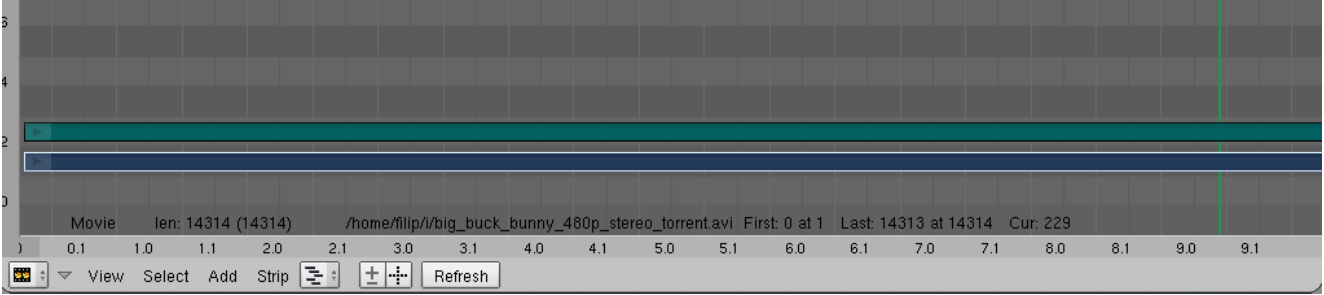

Poté, co jsme klikli, se nad modrou stopou zobrazila zelená stopa. Modrá stopa je video, zelená stopa je zvuk. Blender umožňuje obě stopy upravovat nezávisle na sobě.

### **Orientace a základní úpravy**

V editoru stop je někde svislá zelená čára. To je filmový kurzor. Když klikneme do editoru stop někam mimo stopu a táhneme myší, kurzor se posouvá s ní a vidíme, jak film na daném snímku vypadá.

Na panelu pod editorem stop vidíme obvyklá přehrávací tlačítka. Kliknutím na šipku "dopředu" můžeme zahájit přehrávání filmu atd.

Abychom se mohli v editoru stop pohybovat dopředu či dozadu, stiskneme prostřední tlačítko myši a hýbeme jí. Pro změnu časového měřítka

Abychom mohli se stopami páchat nějaké úpravy, označíme je kliknutím PRAVÉHO tlačítka myši. Označená stopa je tmavší. Většinou chceme pracovat současně se zvukem i obrazem, proto na obě stopy klikneme a přitom držíme tlačítko **SHIFT**.

#### **Střih filmu**

Označené stopy je možné rozstříhat/rozdělit na místě kurzoru stisknutím tlačítka **k**. (Blender se zeptá "Cut strips?", tak mu to potvrdíte kliknutím.) Vznikne tak přirozeně dvojice dalších stop. Samozřejmě, můžete stříhat zvuk i obraz odděleně, záleží na tom, co označíte. Úpravy vrátíte stiskem **ctrl + z** .

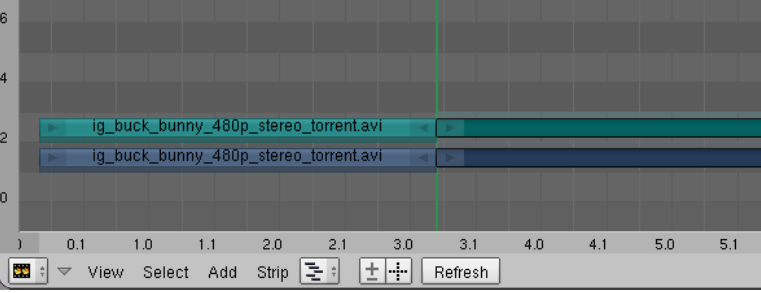

Typické je, že chce člověk vystříhnout z upravované stopy nějakou část. Rozdělí tedy přirozeně stopu na dvou místech, tam, kde začíná cenzurovaný kus, a tam, kde končí. Označíme cenzurovanou část, stiskneme **x** a potvrdíme kliknutím dotaz "Erase selected?".

Zbylé stopy je teď ale potřeba posunout, aby po zcenzurované části filmu nezbyla černá mezera. Označené stopy se posouvají stiskem klávesy **g** a tažením myší. Umístíme je kliknutím. Všimněte si, že u začátku stopy se vždy zobrazuje číslo snímku, na kterém začíná. Lze je posouvat i nad sebe. Pokud jsou u nějakého snímku dvě stopy nad sebou, ve výsledném filmu se zobrazí ta stopa, která je nejníž.

V menu pod editorem stop jsou tři podstatné číselné ukazatele: 1) číslo snímku, na kterém výsledný film začíná, 2) na kterém končí a 3) na kterém se právě nachází kurzor. Výchozí hodnota konce filmu je 250. snímek. To je asi po 10 vteřinách, takže jej budeme chtít prodloužit.

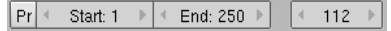

Svou práci obsahující informace o provedených úpravách stop můžeme uložit v hlavním menu jako "File - Save as". Ve skutečnosti jsme totiž na použité filmové stopě neučinili žádnou změnu. Uložený soubor (typu \*.blend) je jen jakýsi zápisník pro Blender, jaké úpravy se mají provést.

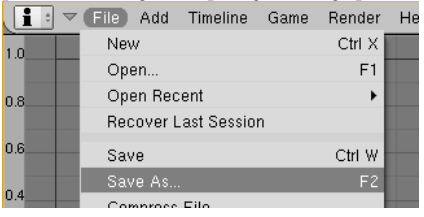

Umíme stříhat - to je asi nejpodstatnější. Blender také umí s filmy provádět mnoho efektů (např. do nich vložit opičí hlavu), ale teď se podíváme, jak ze sestříhaných stop vytvořit hotový film ve formátu \*.avi.

#### **Export filmu**

Výsledkem naší práce bude nový film. Od původní stopy se bude lišit tím, že bude sestříhaný a také s jinými rozměry, které si sami určíme. To je výhodné, například když z digitální kamery stáhneme sice kvalitní, ale velmi objemné nahrávky a chceme je někomu vypálit na CD nebo dokonce poslat mailem.

Podíváme se na panel úplně vespod vpravo. Obsahuje několik důležitých přepínačů, týkajících se exportu filmu.

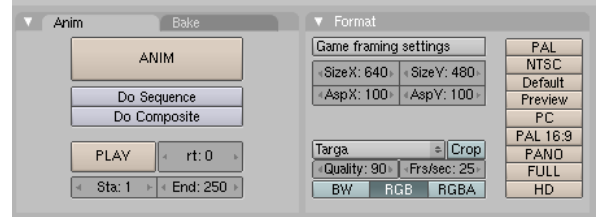

Klikneme na přepínací tlačítko "Do Sequence", aby Blender věděl, že má vytvářet film a ne jen jeden obrázek. Pokud chceme, nastavíme rozměry filmu u položek *SizeX, SizeY*. Obvykle, pro běžné koukání, vyhovují rozměry 640x480. Pod výběrem rozměrů filmu je podstatný přepínač určující výstupní formát filmu. Je na něm napsáno "Targa", ale to je špatně. Klikněte na něj a vyberte FFMpeg. To je běžný filmový formát, šetřící díky své kompresi místo na disku. Takže panel jsme změnili na:

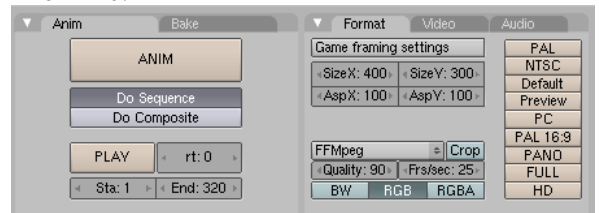

Zbývá nastavit poslední věc, a to kam se má film vlastně uložit. Vlevo na spodním panelu se nacházejí tři políčka s výběrem adresy.

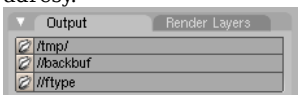

Vlevo od každého z nich je malá ikonka "výběr složky". Klikněte na první odshora. Objeví se již známý výběr jména souboru, vyberte nějaký adresář, do nějž se má film uložit. Do druhého políčka vyplňte, jak se má jmenovat, a odsouhlaste volbu kliknutím na "SELECT OUTPUT PICTURES".

Do Seque

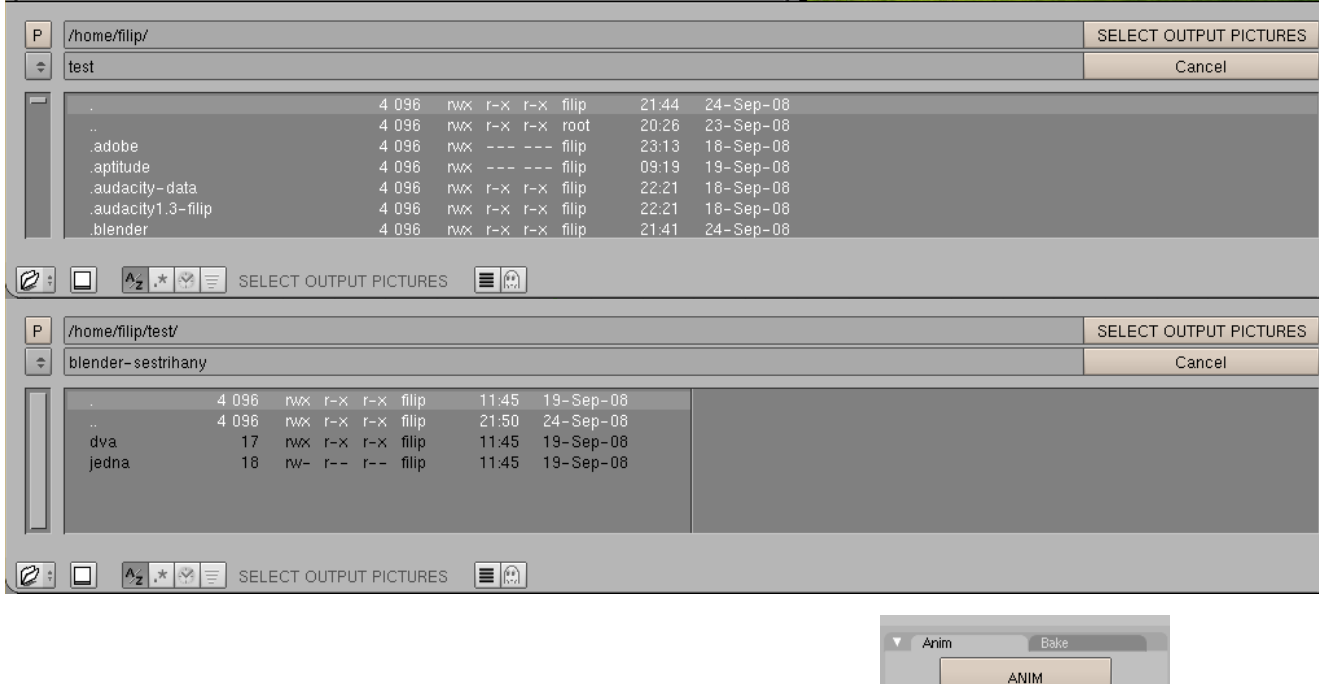

A konečně spusťte export kliknutím na obrovské tlačítko "ANIM" dole na panelu!